### Use Praat!

Note: I do this all on a PC.

If you're using Mac or Linux, it might look different and require an alternate action here or there.

#### Downloading the program

## www.praat.org or www.fon.hum.uva.nl/praat

← → C www.fon.hum.uva.nl/praat/ 52 **OF** Praat: doing phonetics by computer **Download Praat: Information on Praat:** select your \* Macintosh \* Introductory tutorial: choose Intro from Praat's Help menus. \* Windows \* Extensive manuals and tutorials: in Praat's Help menus. \* Linux, FreeBSD operating \* Beginner's manuals by others. \* SGI, Solaris, HPUX \* Paul Boersma's publications on algorithms and tutorials. \* the source code system The authors Paul Boersma and David Weenink Phonetic Sciences, University of Amsterdam Spuistraat 210 1012VT Amsterdam The Netherlands Questions, problems, solutions: 1. Many problems can be solved by upgrading to version 6.0.10 of Praat. 2. Make sure you have read the Intro from Praat's Help menu. If that does not help, use the Search button in Praat's manual window. 4. Or consult the Frequently Asked Questions directly. 5. There is a user group on the Internet: the Praat User List. 6. If none of the above helps, you may send mail to paul boersma@uva.nl. Functionality The following gives you an idea of the features of the Praat program. The links take you into the web copy of the manual. The same manual is also available from Praat's Help menus, in which case you can do searches. Speech analysis: Speech synthesis:

🌪 Praat: doing Phonetic 🗙 💟

- - X

# Click on the file link for your system

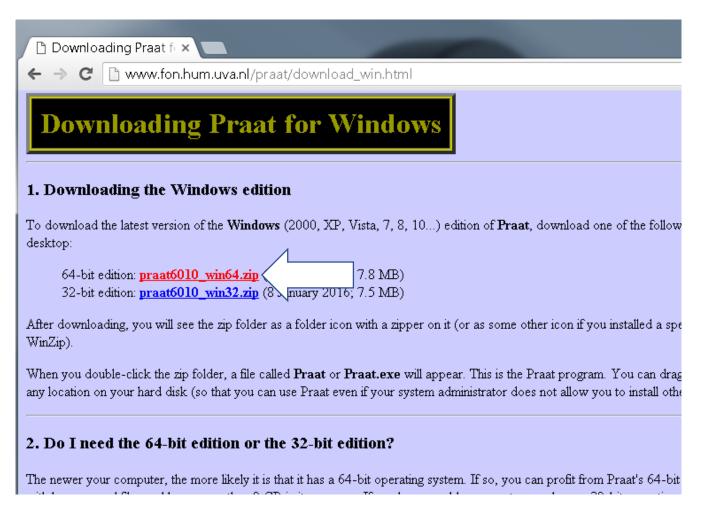

#### Find the downloaded file

(it might pop up right in your browser)

#### 2. Do I need the 64-bit edition or the 32-bit edition?

The newer your computer, the more likely it is that it has a 64-bit operating system. If so, you can profit from Praat's 64-bit edition, which can work with larger sound files and have more than 2 GB in its memory. If you have an older computer, or chose a 32-bit operating system, the 64-bit edition will not work on it, so you have to install the 32-bit edition instead. If you are in doubt, try the 64-bit edition first, and switch to the 32-bit edition if the 64-bit edition does not work.

#### 3. How to start

To start up the Praat program, just double-click it. If you use Praat for the first time, choose Intro from the Help menu.

#### 4. Phonetic and international symbols

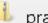

praat6010\_win64.zip

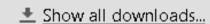

# Drag the .exe file on to your desktop

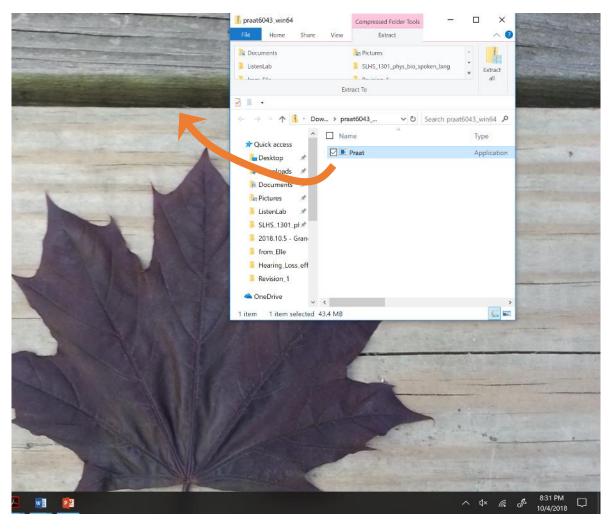

#### There it is!

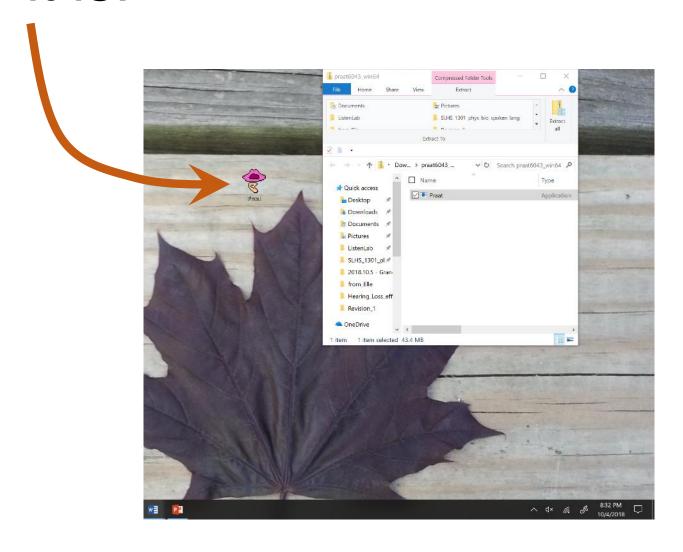

After you open the program, you can search for your audio files as you would open any other file in Word, Excel, etc.

Open... Read from file...

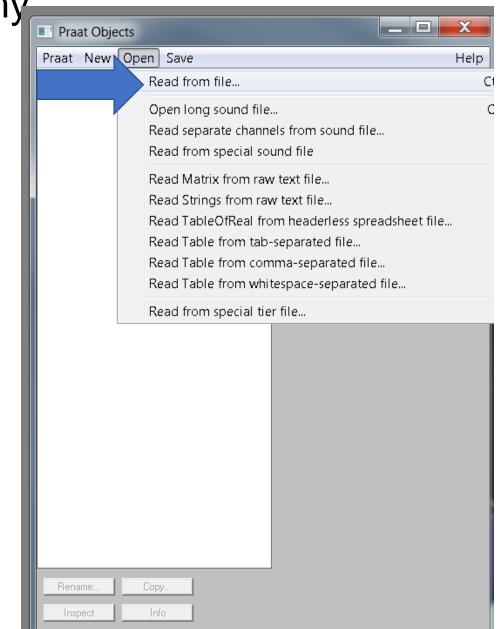

#### There's the file

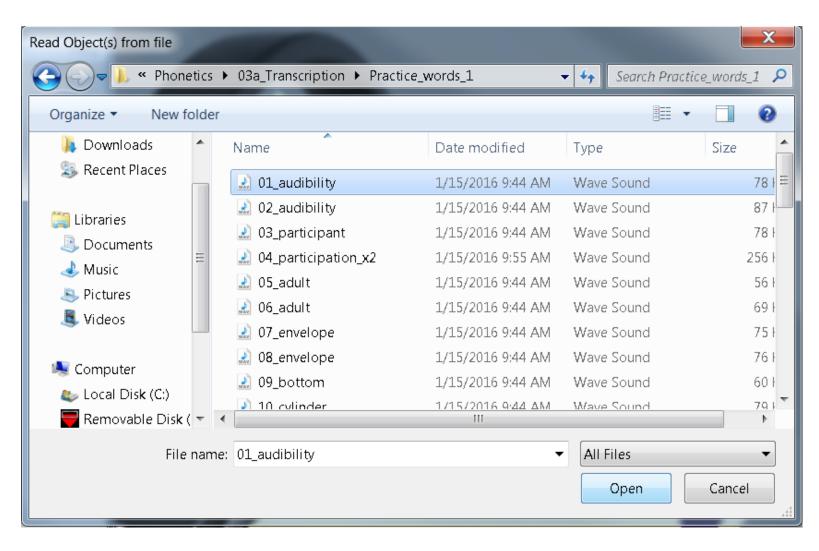

## It appears in the objects window. Now click "View & Edit"

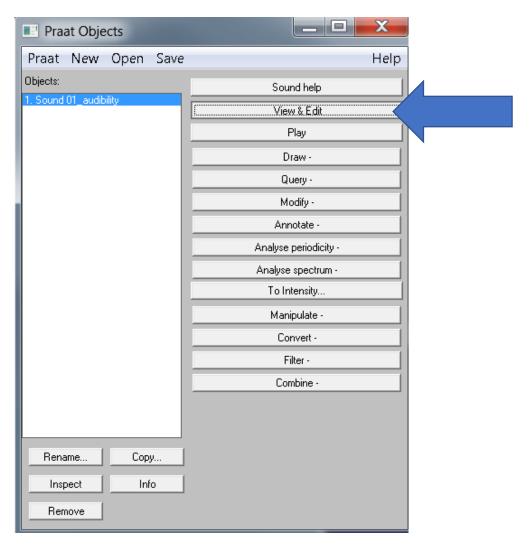

## The window with the sound wave is called the "editor window"

Click anywhere on the sound wave to set a start point for sound playback. Press Tab to play the sound.

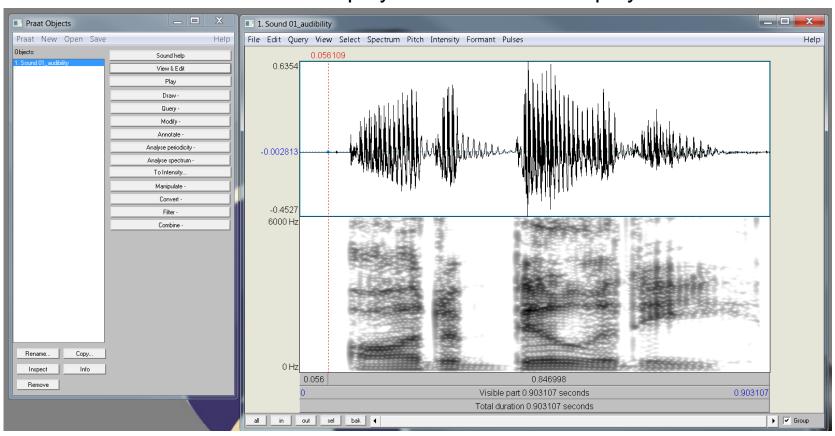

You could also click on the gray bars to play the sound. The top one plays your selection. The middle one plays the entire viewable sound. The bottom one plays the whole sound.

#### Playing sound

You can also click & drag to highlight a specific region of the sound to play. Here I have highlighted the first syllable.

This is good for listening to very short little pieces of the sound

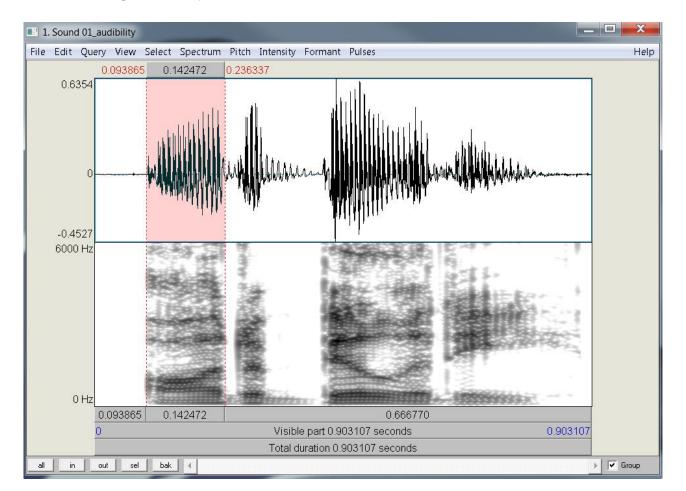

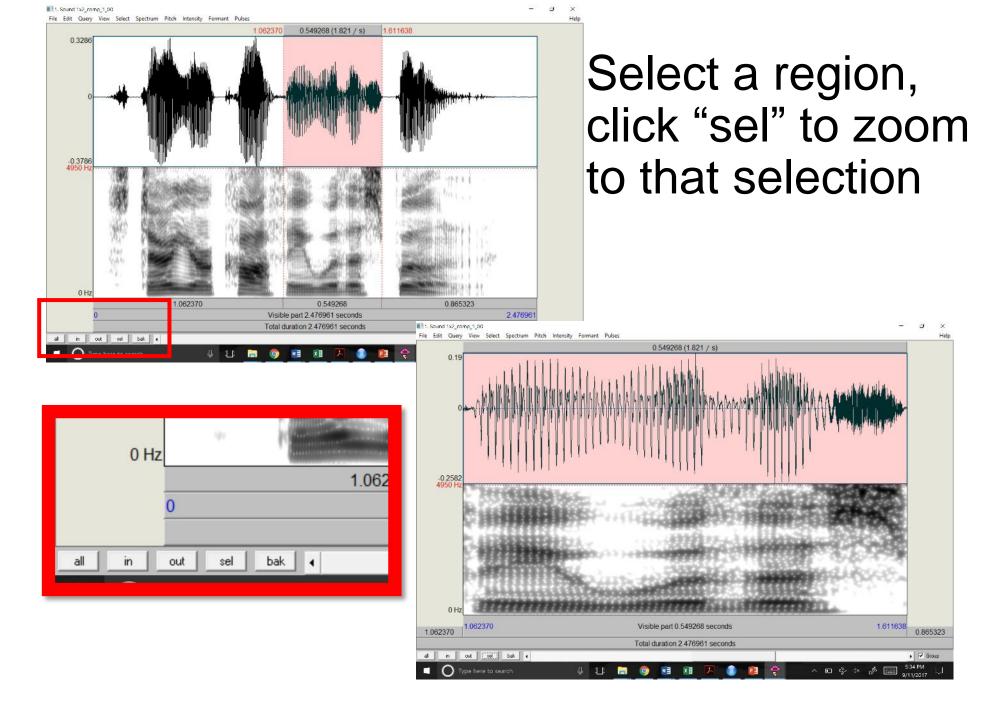

# Navigating the spectrogram

When you click somewhere on the spectrogram, the red number on the left shows you what frequency corresponds to the vertical position of your cursor click.

When you click somewhere on the spectrogram, the red number on the TOP shows you what time corresponds to the horizontal position of your cursor click

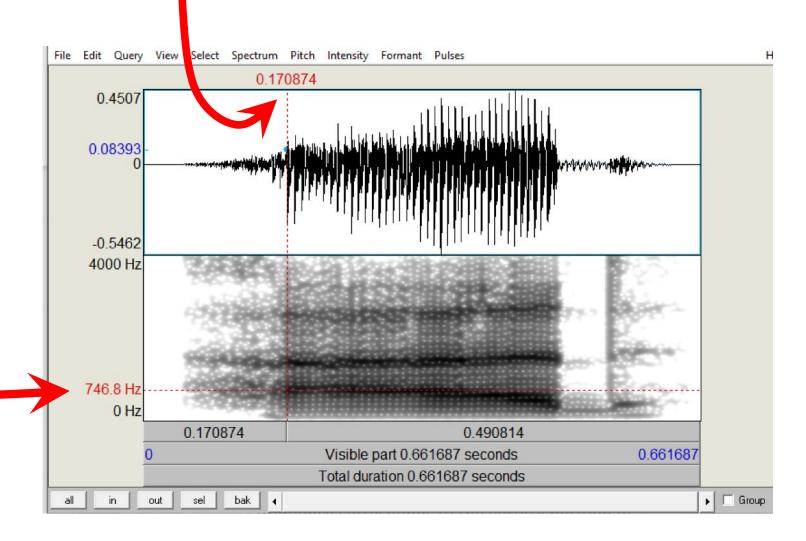

### Finding durations of sound segments

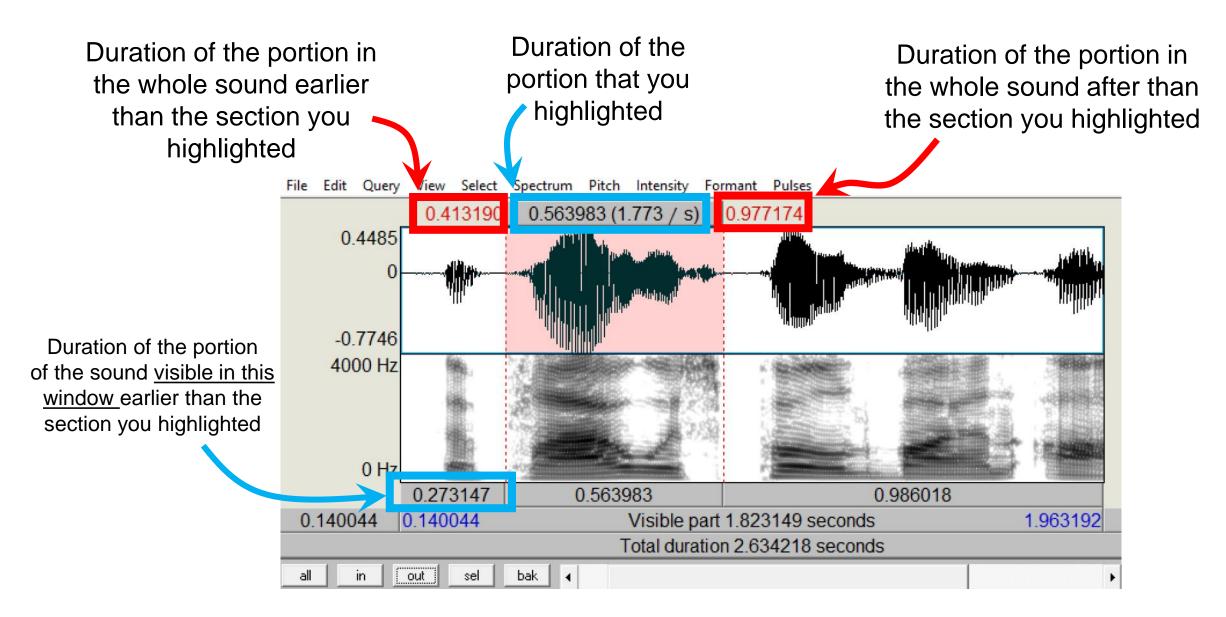

### Seeing the relationship between duration and F0

The frequency of a sound whose period equals the duration of the portion you highlighted

Duration of the portion that you highlighted

0.579866 0.006667 (150.000 / s) 0.586533

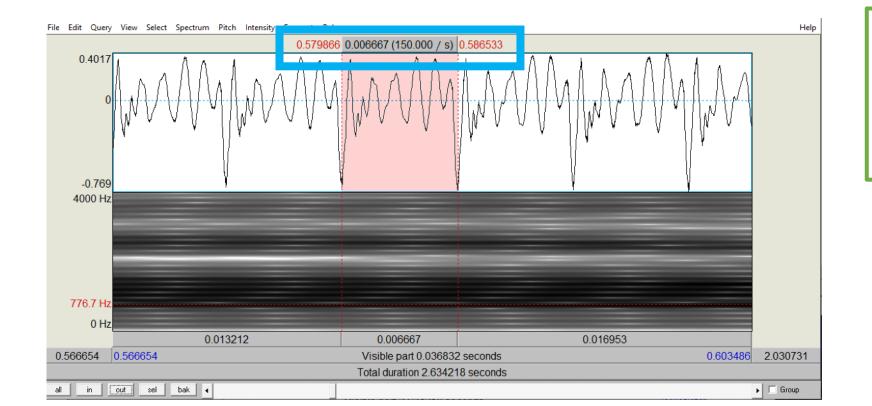

If you highlight a region that is a single pitch period, then this number in parentheses will give you the fundamental frequency

### Seeing the relationship between duration and F0

The frequency of a sound whose period equals the duration of the portion you highlighted

Duration of the portion that you highlighted

0.593494 0.005000 (200.000 / s) 0.598494

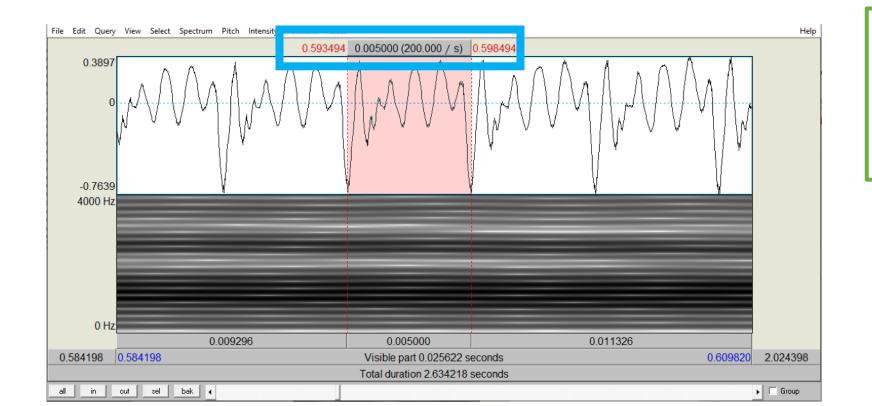

If you highlight a region that is a single pitch period, then this number in parentheses will give you the fundamental frequency

### Seeing the relationship between duration and F0

This selection is NOT a good estimate of the pitch period; it is more than one cycle.

Duration of the portion that you highlighted

0.579829

0.008824 (113.325 / s)

0.588653

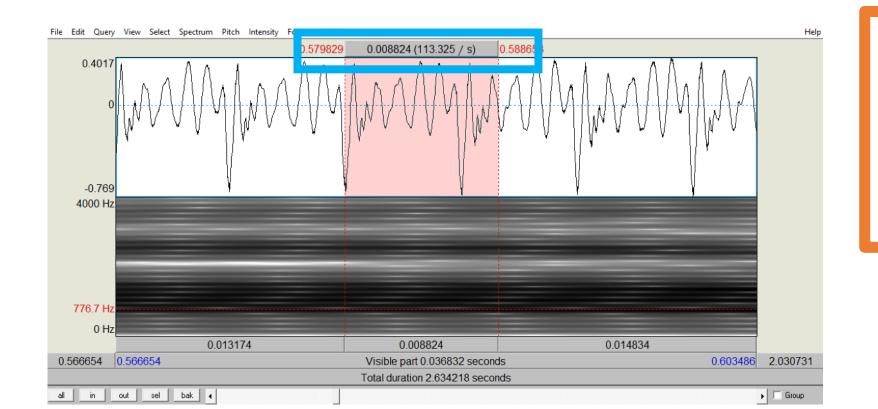

Since the selection doesn't have anything to do with the cycles in the sound, this number in parentheses will NOT give you anything related to the fundamental frequency

#### Human error

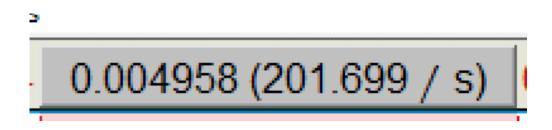

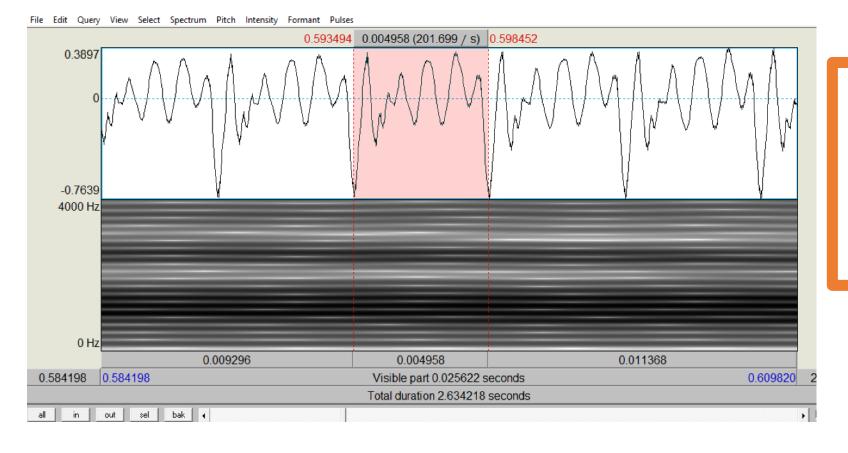

The number you get will be off by a little bit depending on how accurately you click and highlight the relevant pitch period

#### Automated F0 tracking

Selecting Pitch  $\rightarrow$  Show pitch will overlay a blue contour on top of the spectrogram.

This is the F0 contour.

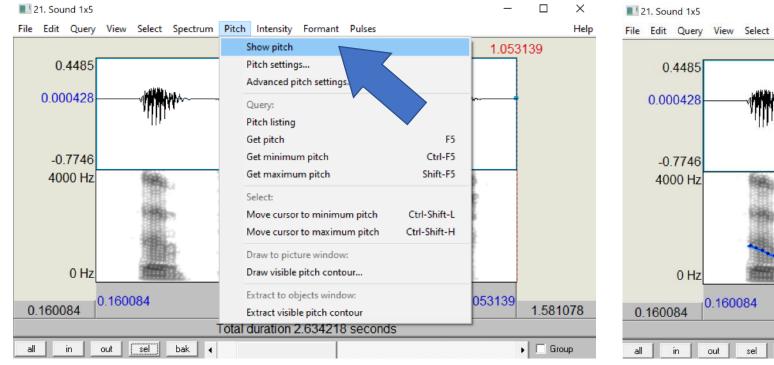

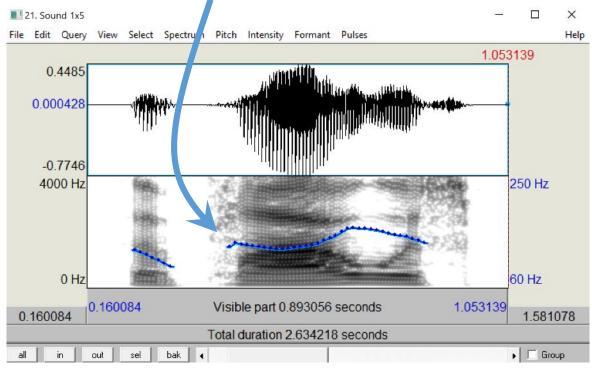

#### Reading the output of F0 tracking

and keeping it separate from frequencies in the spectrogram – note the left axis for spectrogram frequency and the right axis for F0

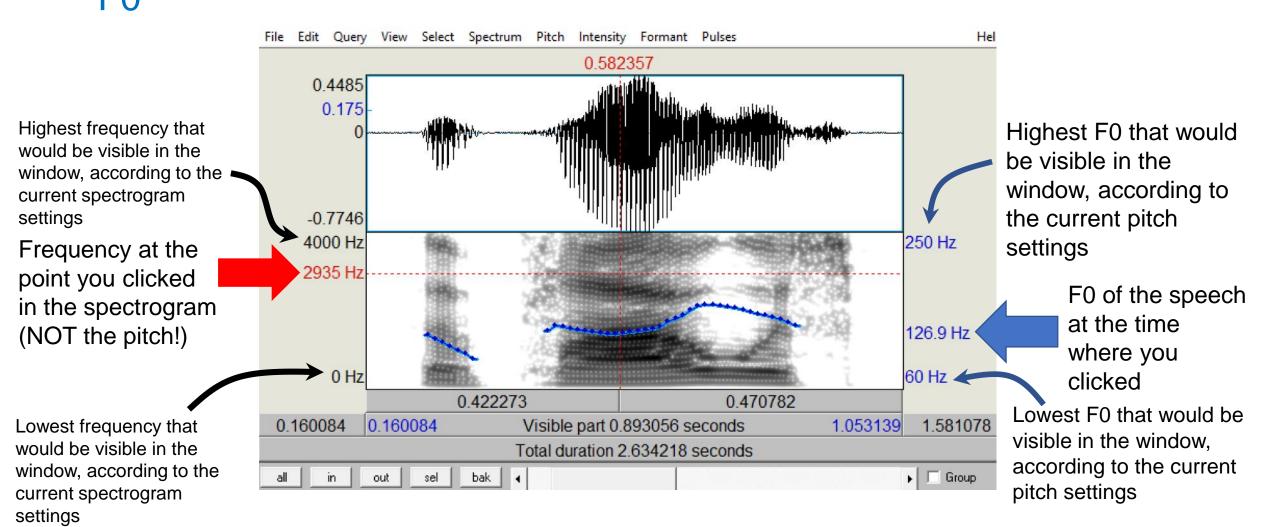

#### Some parts of the sound don't have a F0

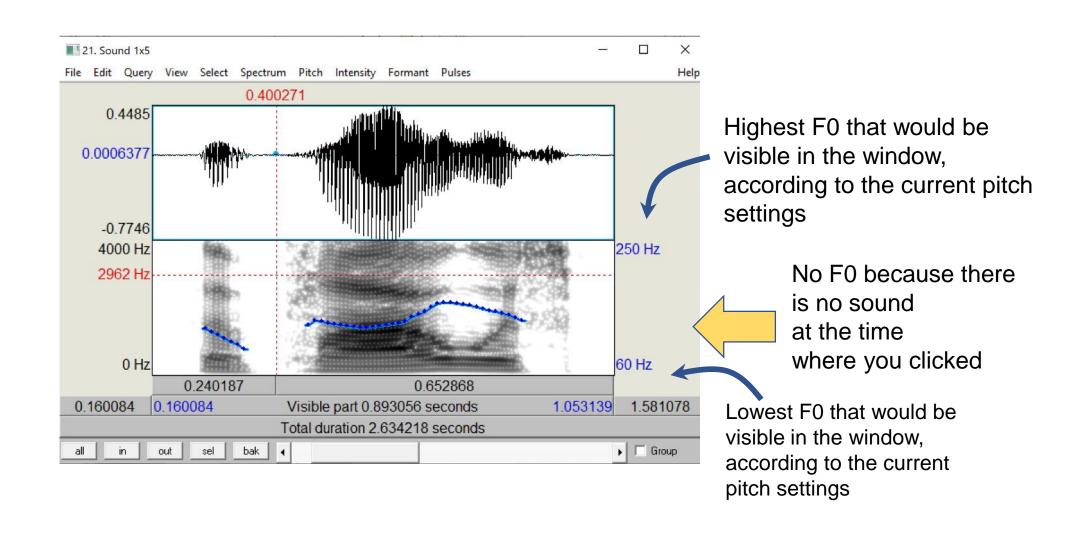

#### Some parts of the sound don't have a F0

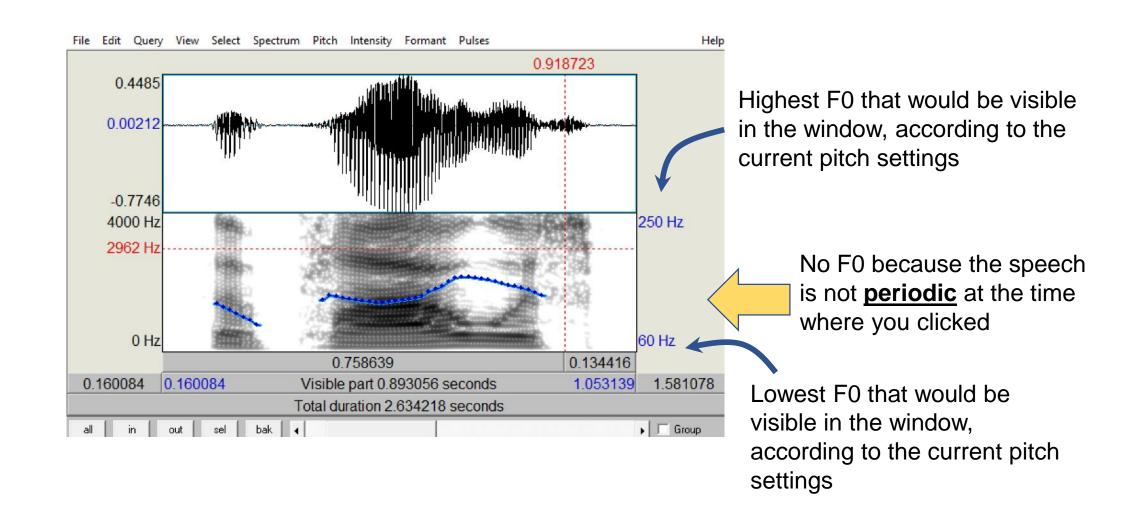

#### Periodic and aperiodic sounds

periodic sound

Frequency at the point you clicked in the spectrogram (NOT the pitch, even though you clicked exactly at the vertical position of the blue contour, this left axis does NOT refer to the pitch / F0)

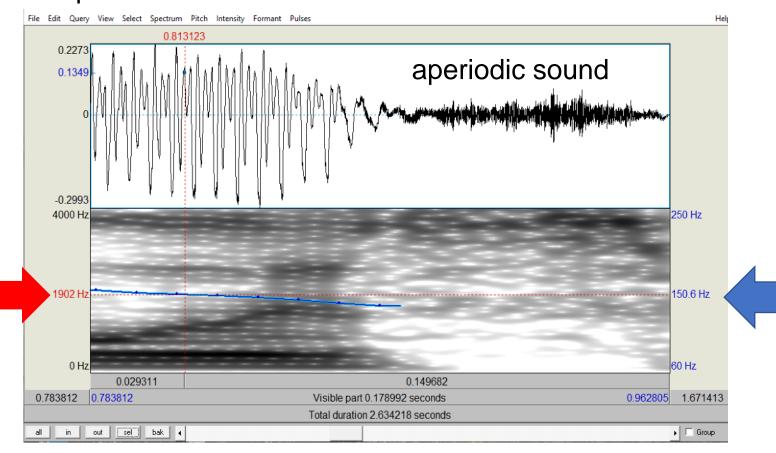

F0 of the speech at the specific time where you clicked (off to the left)

Notice how the pitch tracking gives a blue contour when it is a periodic sound

No periodicity → no F0 tracking, because the F0 is a rate of regular repetition.

## Spectrogram settings that determine timing and frequency resolution

 Found in the Sound editor window

Spectrum → Spectrogram settings

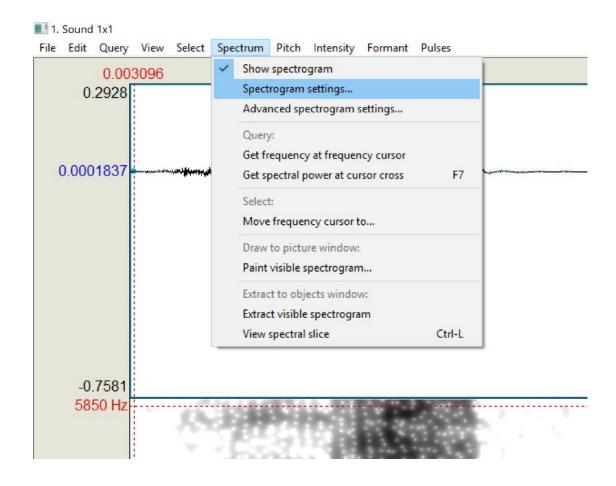

#### Broadband Spectrogram

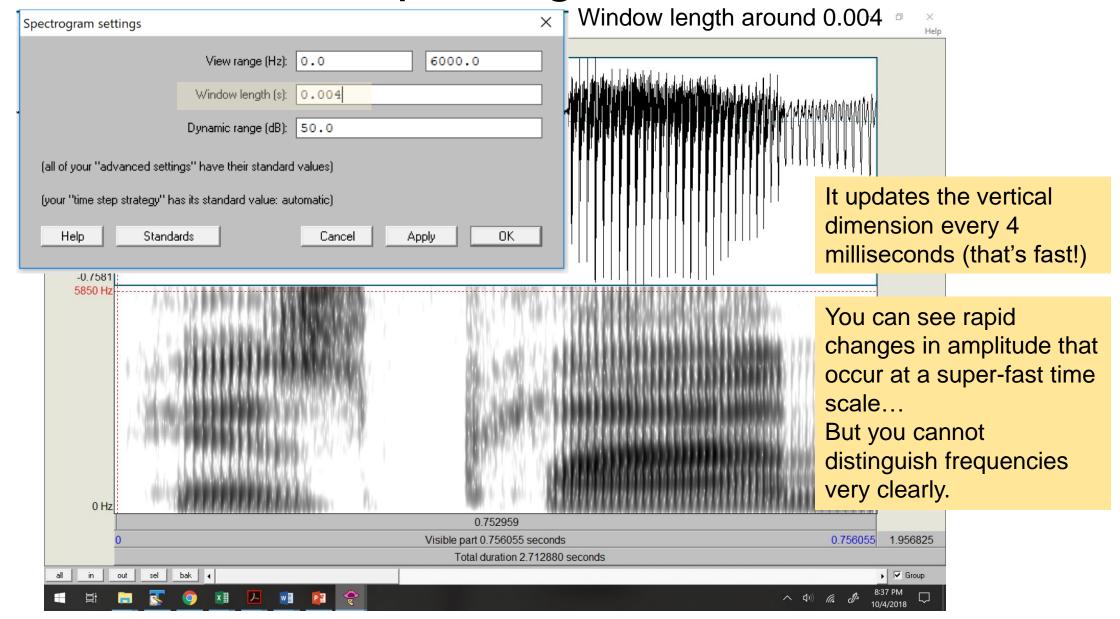

#### Narrowband spectrogram

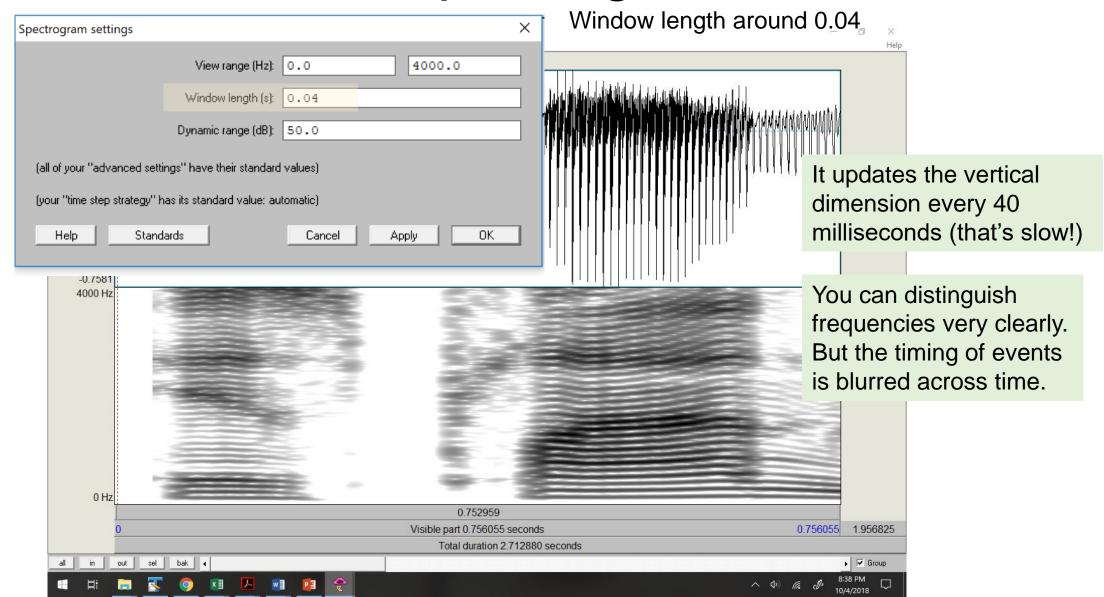

#### Intermediate spectrogram

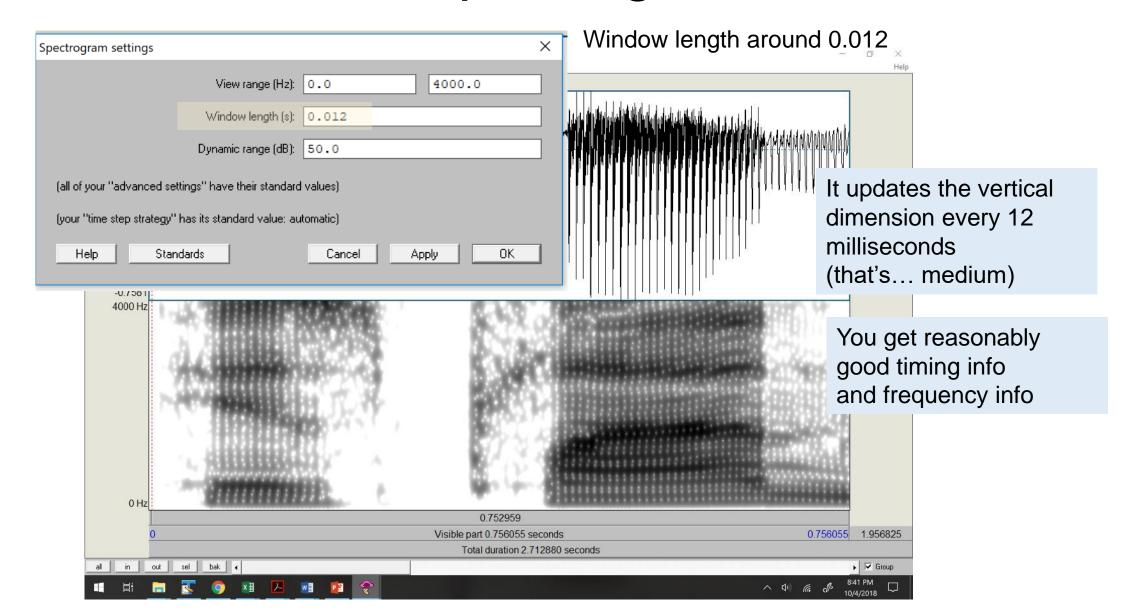

# To view a sound's spectrum at a particular time:

 Click & drag to highlight a region, click Spectrum ... view spectral slice (ctrl+L on Windows)

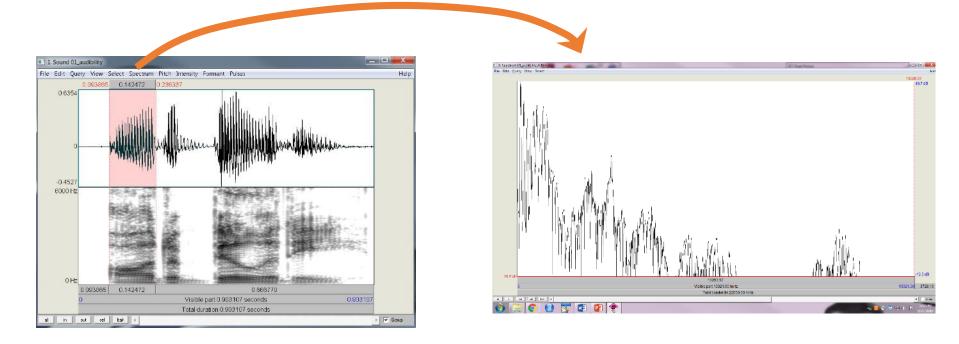

### Navigating the spectrum

#### Correspondence of the spectrogram and the spectrum

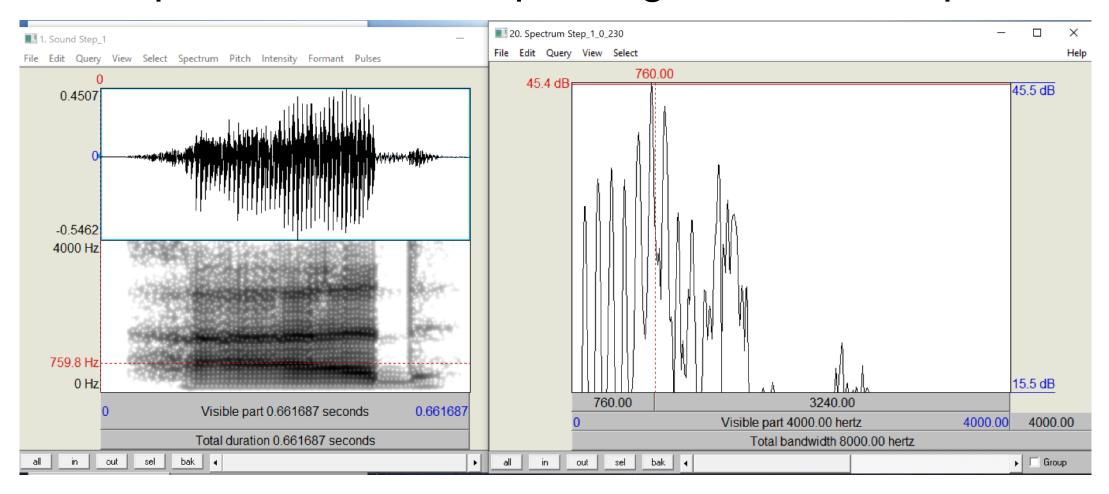

The three dark bands on the spectrogram (left) correspond to the three main frequency peaks on the spectrum (right) As you click on these landmarks, the frequency is shown on the screen in the appropriate place

Play with the settings on the top bar to toggle views of pitch contour, pitch period pulses, intensity contour, spectrogram settings, etc.

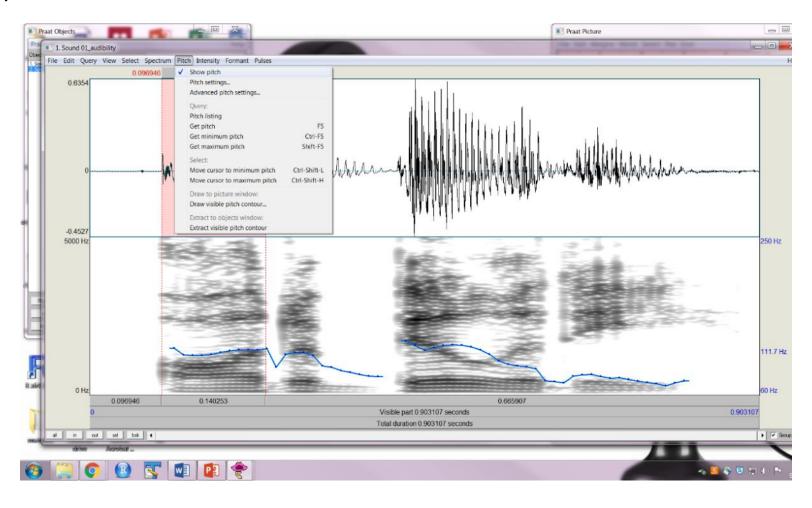

### Praat scripts

#### Running a script (1)

Open up the script in a text file outside of Praat

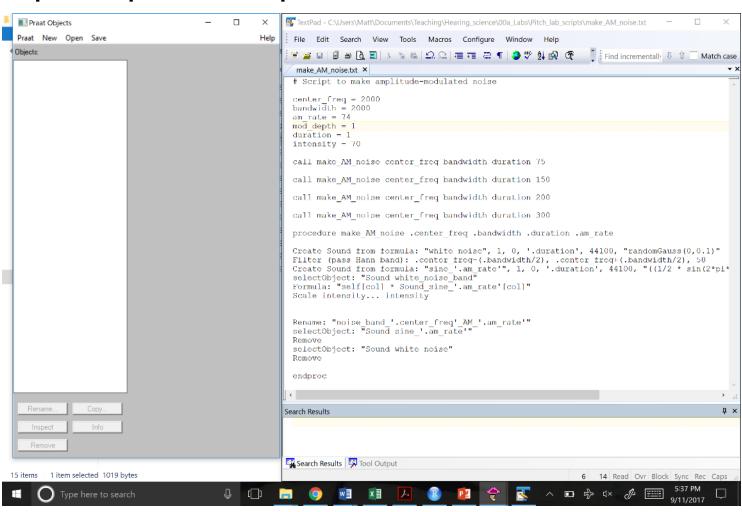

### Running a script (2)

- File... New Praat script
- Copy the text into the new window

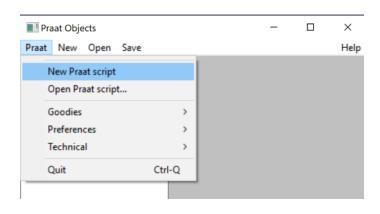

```
untitled script (modified)
                                                                  File Edit Search Convert Font Run
                                                                        Help
# Script to make amplitude-modulated noise
center freq = 2000
bandwidth = 2000
am rate = 74
mod depth = 1
duration = 1
intensity = 70
call make AM noise center freq bandwidth duration 75
call make AM noise center freq bandwidth duration 150
call make_AM_noise center_freq bandwidth duration 200
call make AM noise center freq bandwidth duration 300
procedure make AM noise .center freq .bandwidth .duration .am rate
Create Sound from formula: "white noise", 1, 0, '.duration', 44100, "ran
Filter (pass Hann band): .center freq-(.bandwidth/2), .center freq+(.ban
Create Sound from formula: "sine '.am rate'", 1, 0, '.duration', 44100,
selectObject: "Sound white noise band"
```

#### Run the script

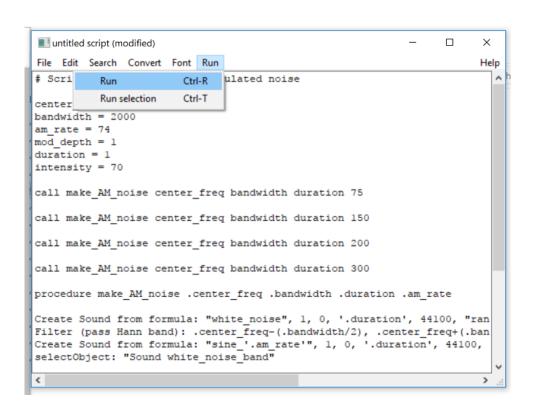

#### **Notes**

- If sounds are in the Objects window, that doesn't mean they are saved on your computer.
- You can save them
- You can also create pictures
- You can filter sounds and do lots of interesting manipulations
- Play with the functions on the screen to see what they do to sounds
- You can manipulate speech pitch contours, etc.